If this is the first time that you have come to the e-giving website, you will be directed create a profile. **Contract Contract Contract STATISTICS** 

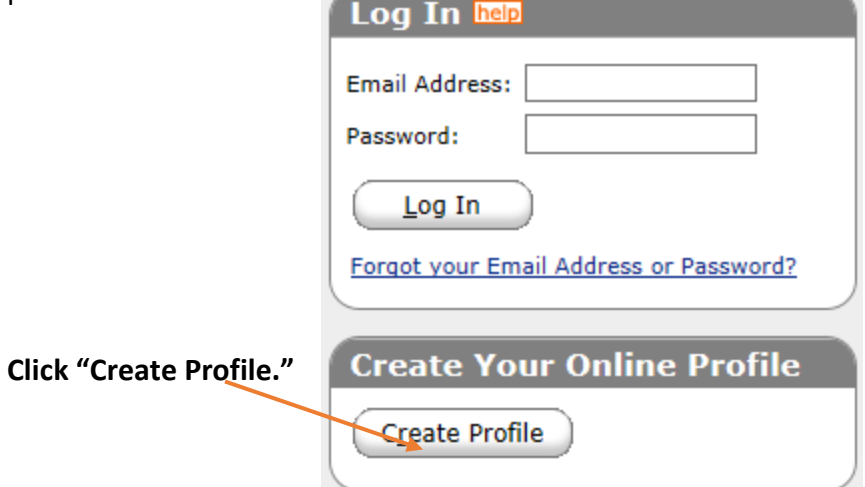

If you already have a profile, Log In.

## **Step 2**

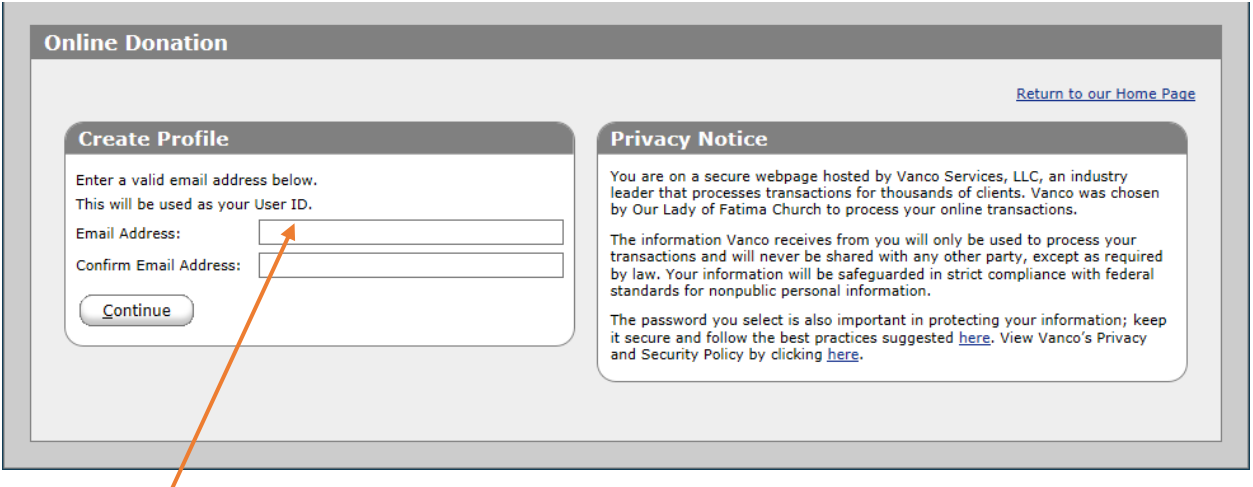

Enter a valid email address and confirm email address. This will be your user ID.

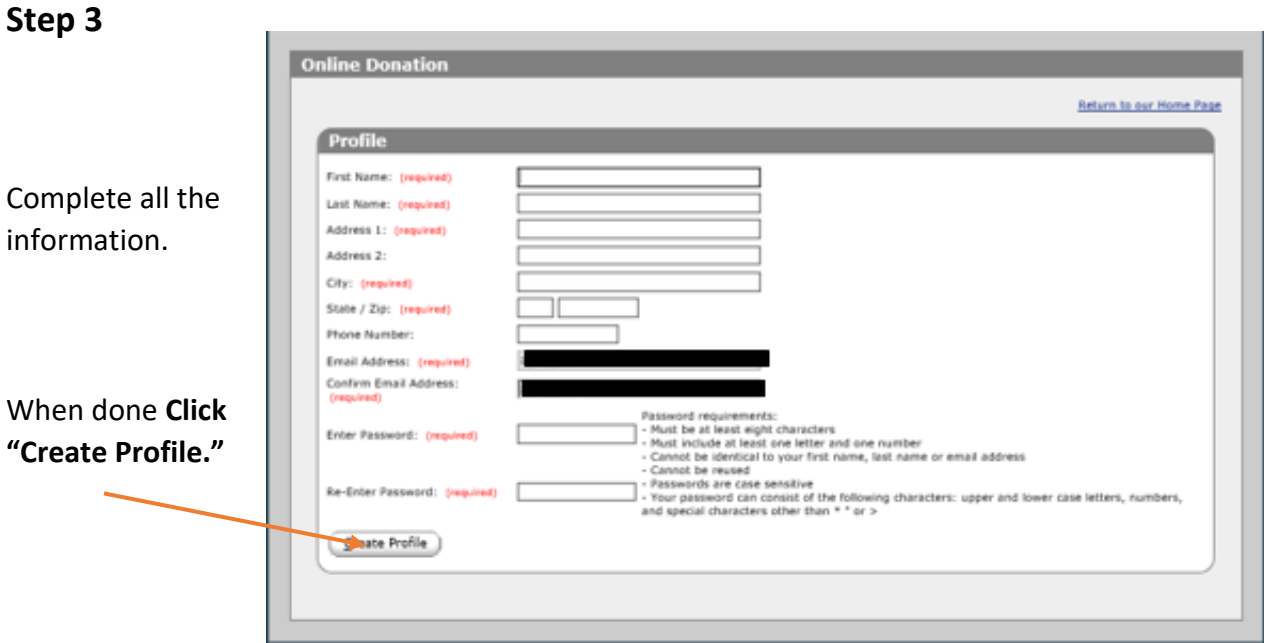

You have completed setting up your Profile. You are ready to begin E-Giving.

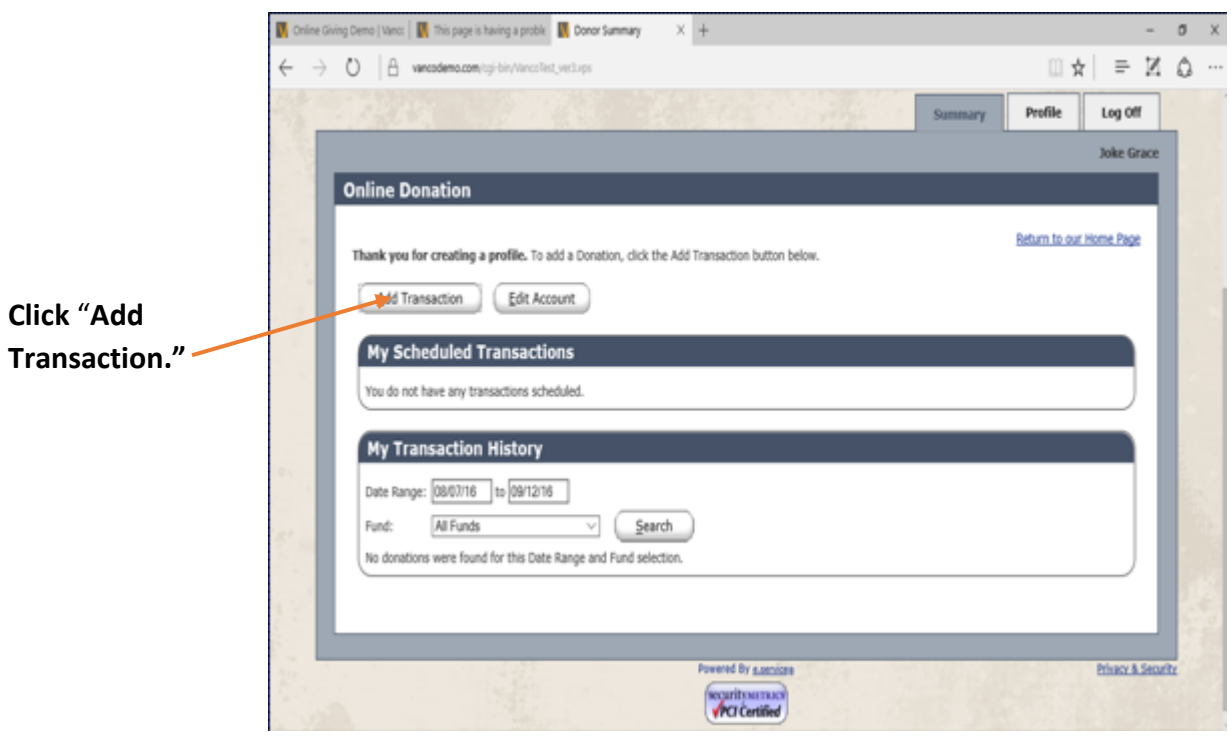

The "Donation Page" will be available to set up your donations.

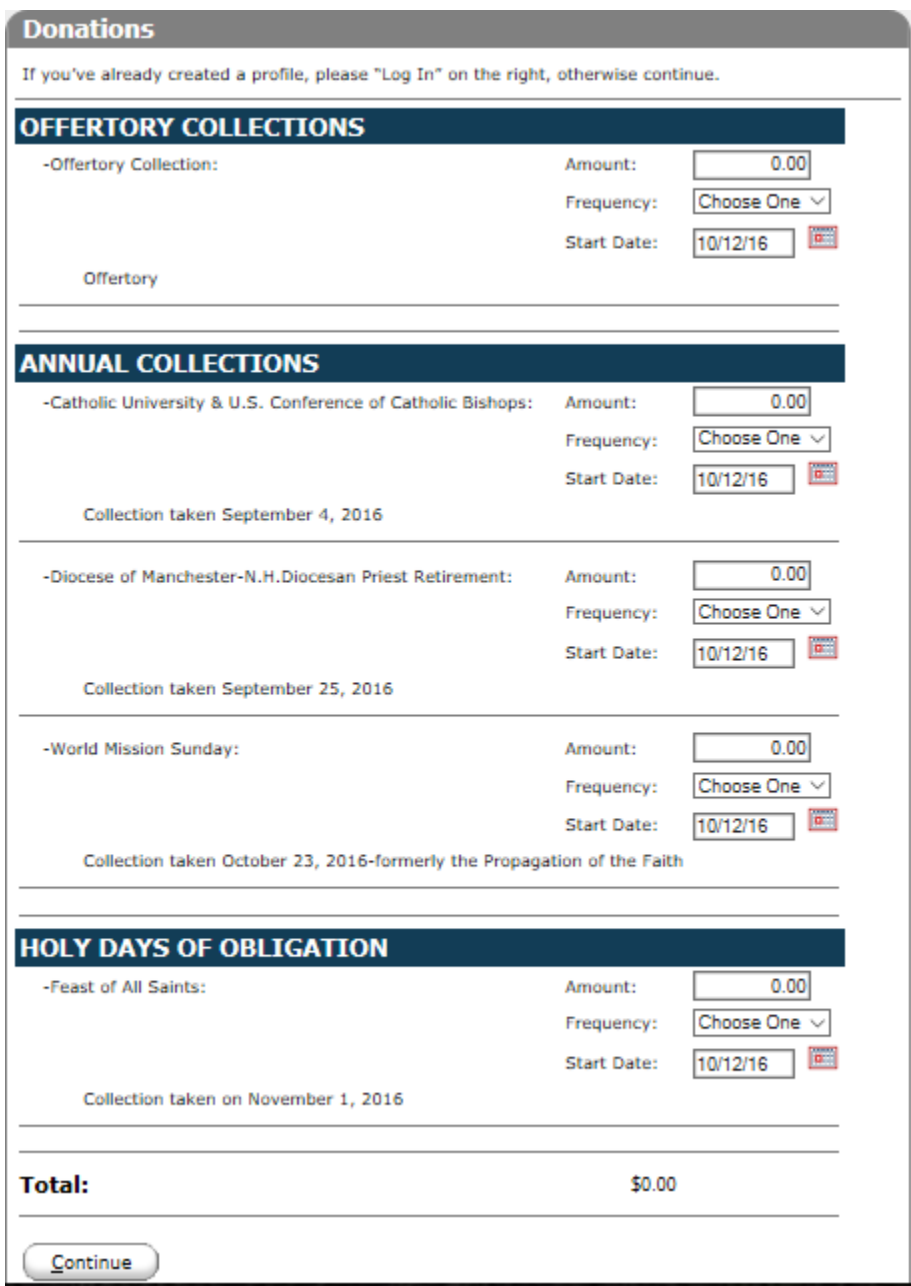

#### **There are 3 types of Collections**.

The Offertory Collection you might think of as the basket being past each Sunday in Church.

The Annual Collection you might think of as the "The Second Collection" taken up at various times during the year.

The Holy Days of Obligation Collections are truly once a year collections taken on the Holy Days that occur in the Liturgical Year.

In each of these, when making a donation, you will need to type in the amount, select a frequency and a start date.

#### Offertory Collection Example

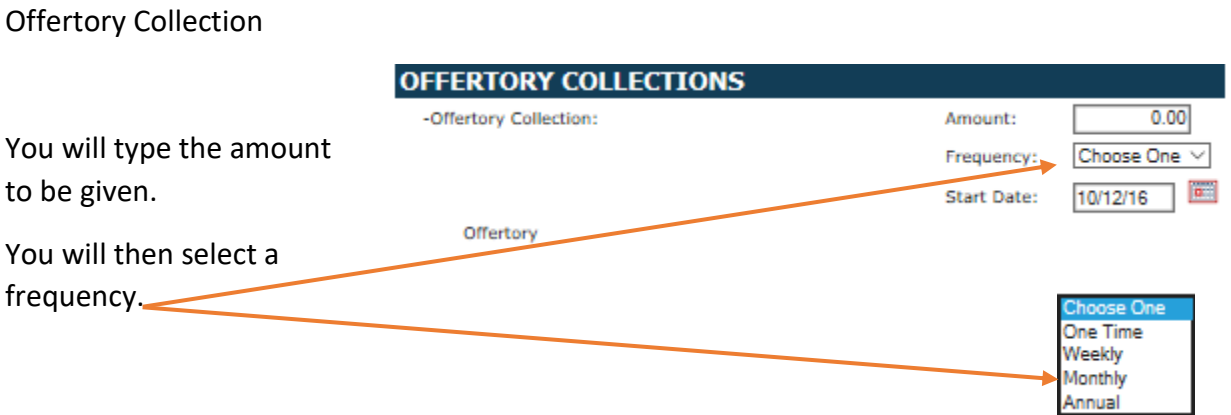

Next you will need to select a date for the transaction.

If you have chosen a One Time frequency, your donation will be taken on the date you selected.

If you choose weekly, your donation will be taken out every week starting with your start date.

If you choose monthly, your donation will be taken out every month on the same date each month.

If you have chosen annually, your donation will be taken once a year on your selected date and in succeeding years on the same date.

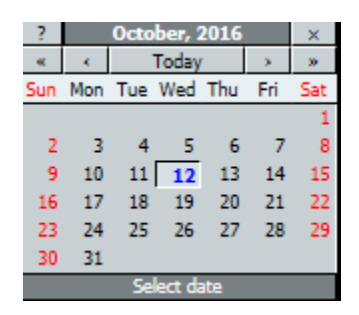

Each type of collection works the same way:

When selecting the Offertory Collection, we suggest that you choose **"Monthly."**  When selecting an Annual Collection, we suggest that you choose **"One Time."** When selecting a Holy Day of Obligation collection, we suggest **"One Time."** When selections have been completed, click "**Continue."**

#### **Step 6**

Enter the account from which you will make your donation.

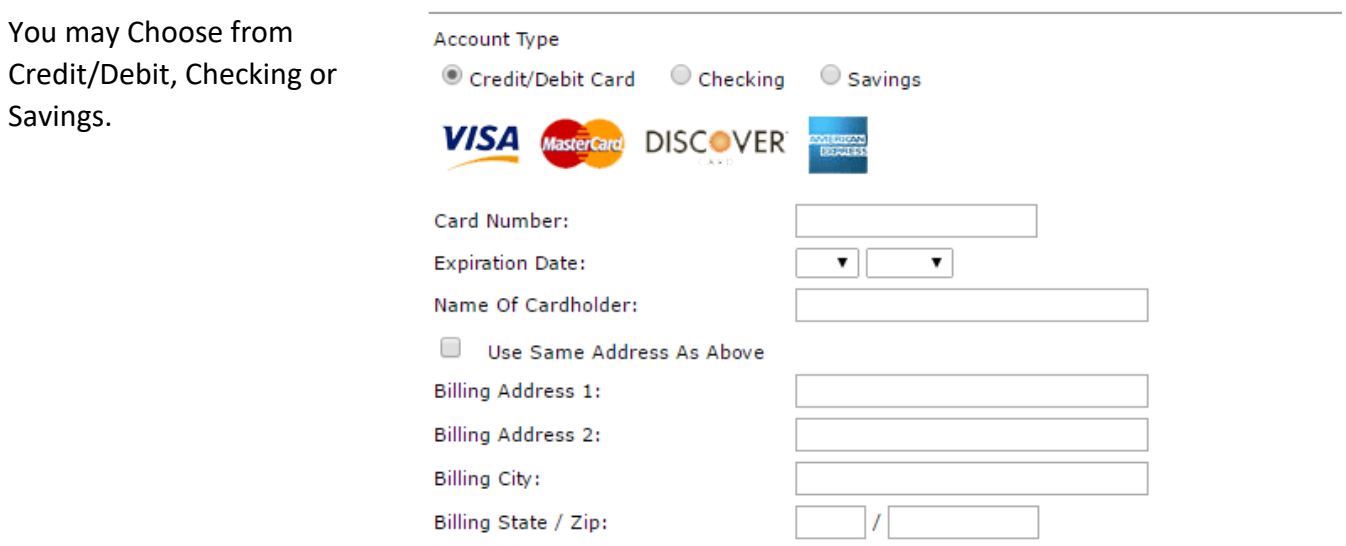

Transaction fees must be paid by the parish. To reduce the costs to the parish, we encourage you to use your bank checking or savings account instead of your credit or debit card.

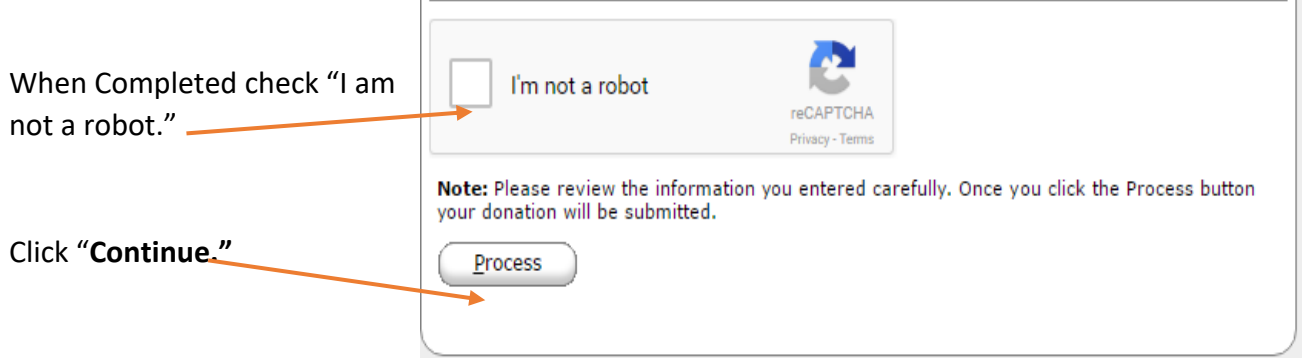

#### **Example**: Your Copy of the Donation for your Records

You can see:

Donor Information

Donation Summary

Banking information which you used

You will also receive an email with donation information.

### **Summary Tab**

This tab will show you transactions you have scheduled and give you a transaction history.

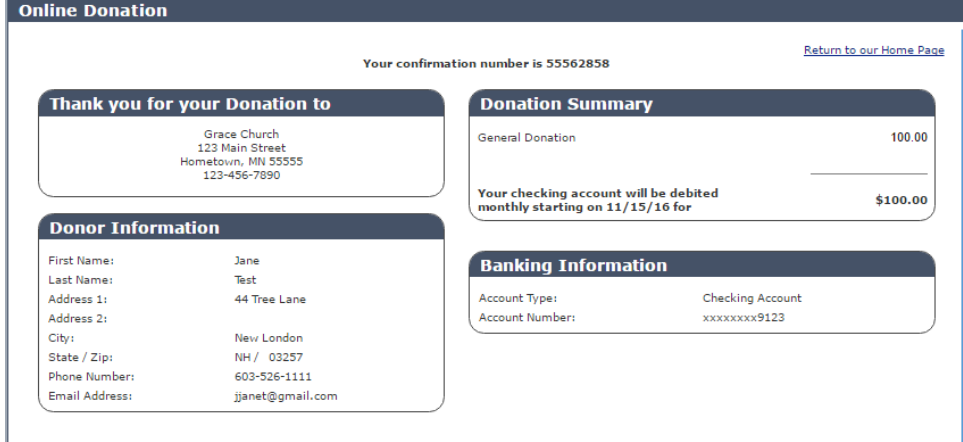

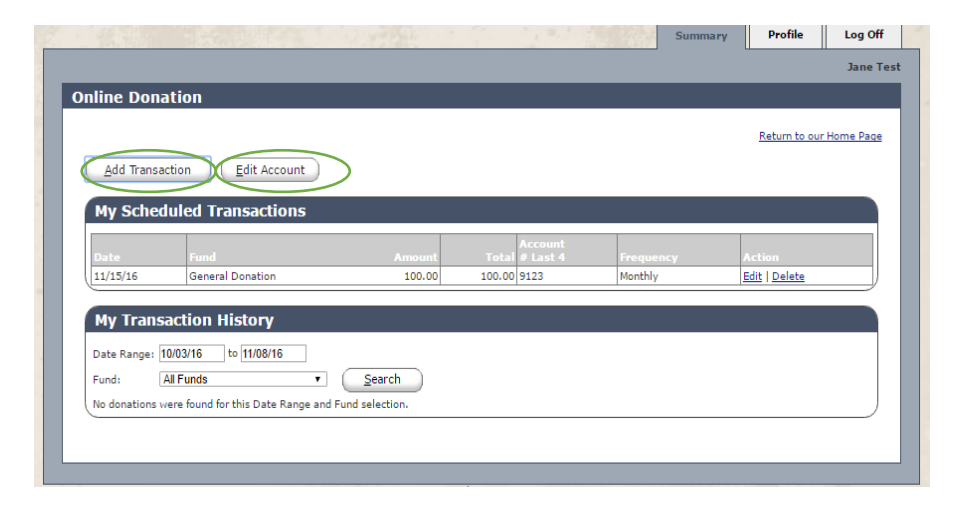

When you return to the site and sign in you will be taken to the Summary page. Here you can either "**Add a Transaction"** or **"Edit Your Account."**

Finally, we have attempted to streamline the E-giving process. Every quarter a new set of **Annual Donations** and **Holydays** will appear. You will need to return to the website quarterly to enter your donations in these categories.